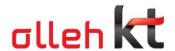

# ucloud server User Guide

v2.2 (2012.05) KT

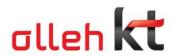

| Ta | h  | ما | of  | $C \cap$ | n | ł۵ | nt | tc |
|----|----|----|-----|----------|---|----|----|----|
| 10 | ., |    | ( ) |          | ш | -  |    |    |

| 1. About ucloud server product                           | 4  |
|----------------------------------------------------------|----|
| 1.1 Product outline                                      | 4  |
| 1.1.1 ucloud server(Compute Service) Product composition | 4  |
| 1.1.2 Product on ucloud server                           | 4  |
| 1.2 Basic product                                        | 5  |
| 1.2.1 Product and price structure                        | 5  |
| 1.2.2 Discount on stipulation                            | 8  |
| 1.3 Supplementary service package                        | 9  |
| 2. Introduction and membership of ucloud biz portal      | 11 |
| 2.1 Membership registration                              | 11 |
| 2.2 Request service                                      | 12 |
| 2.2.1 Consent to agreement                               |    |
| 2.2.2 Enter Information                                  | 13 |
| 2.2.3 Enter Payment Information                          | 14 |
| 2.2.4 Request/Completion                                 | 15 |
| 2.3 Membership withdrawal                                | 15 |
| 3. How to request product                                | 16 |
| 3.1 How to request ucloud server                         |    |
| 3.2 Service request completed                            | 18 |
| 4. How to use service                                    | 19 |
| 4.1 Creating ucloud server                               | 19 |
| 4.1.1 How to select Machine Image, Template              |    |
| 4.1.2 Create/Start ucloud server                         | 19 |
| 4.2 Setting for additional ucloud server                 | 20 |
| 4.2.1 Designating Hostname                               | 20 |
| 4.2.2 How to set Firewall                                | 21 |
| 4.2.3 How to use VPN                                     | 21 |
| 4.3 ucloud server access                                 | 21 |
| 4.3.1 Linux affiliation                                  | 21 |
| 4.3.2 Windows affiliation                                | 22 |
| 4.4 Termination of ucloud server                         | 22 |
| 4.5 Method of additional setting                         | 22 |
| 4.5.1 How to add IP                                      | 22 |
| 4.5.2 How to add Disk                                    | 25 |
| 4.6 Snapshot/Image service                               | 34 |
| 4.6.1 Major functions                                    | 34 |
| 4.6.2 Creating snapshot                                  |    |
| 4.6.3 Creating user image on created snapshot            | 37 |

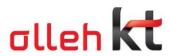

| 4.6.4 Creating VM by utilizing user image  | . 40 |
|--------------------------------------------|------|
| 4.6.5 Installing ucloudCFG                 | . 44 |
| 5. Terminating service                     | . 48 |
| 5.1 How to terminate service               | . 48 |
| 5.2 How to calculate penalty               | . 48 |
| 5.2.1 Principles of penalty                | . 48 |
| 5.2.2 Example of stipulation penalty       | . 48 |
| 6. Service consulting and inquiry          |      |
| 6.1 Service consulting and error reporting | 49   |
| 6.1.1 Consulting on bulletin board         | . 49 |
| 6.1.2 Telephone consulting                 | . 50 |
| 6.2 Technical support                      | . 51 |

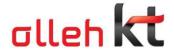

#### 1. About ucloud server product

#### 1.1 Product outline

#### 1.1.1 ucloud server(Compute Service) Product composition

olleh ucloud biz is a leading brand in KT cloud computing business offering cloud Infra(IaaS), Platform(PaaS) and Sotfware (SaaS).

Among them, Infra service providing Computing power such as servers is called 'ucloud server(Compute Service)' service and products are classified into ucloud server, ucloud VPC and server private according to service types and location of installation.

Customers can select appropriate ucloud server products depending on their circumstance and scale.

| Classification   | owned by HW   management                       | install place   | server type                        | selling unit                    |
|------------------|------------------------------------------------|-----------------|------------------------------------|---------------------------------|
| ucloud<br>server | KT cloud center                                | Shared type     | (1~12 vCore)                       |                                 |
| ucloud<br>VPC    | KT cloud center                                | customer only   | Rack unit<br>(Full, 1/2, 1/4 Rack) |                                 |
| server private   | KT cloud center<br>(available owning customer) | customer's site | customer only                      | Rack unit<br>selling or leasing |

#### 1.1.2 Product on ucloud server

'ucloud server' is Cloud Server(VM) hosting product and it promptly provides multiple customers (multitenant) with resources by directly assigning resources by Web-based customers (selfprovisioning) on KT public infrastructure basis located in KT cloud center.

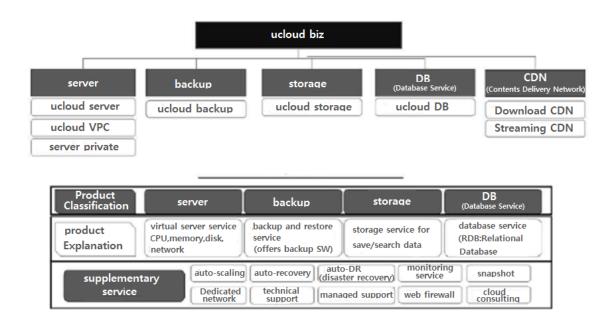

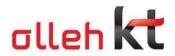

# 1.2 Basic product

# 1.2.1 Product and price structure

# 1. ucloud server (unit: ₩/month, time, VAT excluded)

|             | Specification |          | Monthly Rate | Hourly Rate |  |
|-------------|---------------|----------|--------------|-------------|--|
| CPU (vCore) | Memory(GB)    | Disk(GB) | (₩/month)    | (₩/hour)    |  |
| 1           | 1             |          | 30,000       | 65          |  |
| 1           | 2             |          | 40,000       | 87          |  |
| 2           | 2             |          | 60,000       | 130         |  |
| 2           | 4             |          | 75,000       | 163         |  |
| 2           | 8             | 100      | 110,000      | 238         |  |
| 4           | 4             |          | 105,000      | 228         |  |
| 4           | 8             |          | 140,000      | 303         |  |
| 4           | 16            |          | 200,000      | 433         |  |
| 8           | 8             |          | 190,000      | 412         |  |
| 8           | 16            |          | 250,000      | 542         |  |
| 8           | 32            |          | 380,000      | 823         |  |
| 12          | 16            |          | 350,000      | 758         |  |
| 12          | 32            |          | 480,000      | 1,040       |  |

# 2. Network

| Monthly usage less than 100 GB per Cloud server        | Free                      |
|--------------------------------------------------------|---------------------------|
| Monthly usage by customer (on an ID basis) over 100 GB | Refer to the table below. |

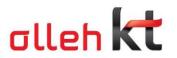

(unit: ₩/GB, VAT excluded)

|                       |                                     | Application by Cloud server                           | Application by Customer (on an ID basis) |                  |               |  |
|-----------------------|-------------------------------------|-------------------------------------------------------|------------------------------------------|------------------|---------------|--|
| Classification        | Usage Section                       | Monthly usage less than 100<br>GB<br>per Cloud server | 100 GB ~ 10<br>TB                        | 10 TB ~ 20<br>TB | Over<br>20 TB |  |
| Meter Rate            | Unit cost by<br>section<br>(per GB) | Free                                                  | 90                                       | 80               | 70            |  |
| Flat Rate 30 TB/month |                                     | ₩2,000,000/month                                      |                                          |                  |               |  |
| (by month)            | 50 TB/ month                        | ₩3,000,000/month                                      |                                          |                  |               |  |

#### 3. Addition of Disk and official IP

(unit: ₩/month, time, VAT excluded)

| Classification         | Unit                                    | Monthly Rate(₩/month) | Hourly Rate(₩/hour) |
|------------------------|-----------------------------------------|-----------------------|---------------------|
| Additional disk        | Per additional 50GB (300 GB at maximum) | 6,000                 | 13                  |
| Additional official IP | Per 1 IP                                | 5,000                 | 9                   |

# 4. Operating System

(unit: ₩/month, time, VAT excluded)

| Operating System |                                            | Rate (per Cloud server)   |                         |  |
|------------------|--------------------------------------------|---------------------------|-------------------------|--|
|                  |                                            | Monthly Rate<br>(₩/month) | Hourly Rate<br>(₩/hour) |  |
| Windows          | Windows Server 2003 Enterprise (32 bit)    | ₩20,000/month             | ₩33/hour                |  |
| Williaows        | Windows Server 2008 Enterprise (32,64 bit) | W 20,000/111011111        | Woo/Hour                |  |
| Linux            | Cent OS 5.4 (32,64 bit)                    | Free                      |                         |  |
| LITIUX           | Ubuntu 10.04 (32,64 bit)                   |                           |                         |  |

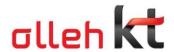

|                              | Ubuntu 11.04 (32,64 bit)                                                                                         |                |     |
|------------------------------|----------------------------------------------------------------------------------------------------|----------------|-----|
| Debian Squeeze 6 (32,64 bit) |                                                                                                    |                |     |
|                              | Fedora13 (64 bit)                                                                                                |                |     |
| Linux Enterprise             | SuSE Linux enterprise11 (32,64bit)  ** 9hour*5days on-line technical support  ** Only server premium can choose. | ₩130,000/month | 217 |

# 5. Snapshot/Image

(unit: ₩/GB, month, VAT excluded)

| Classification | Monthly Rate(₩/month) | Note                                           |
|----------------|-----------------------|------------------------------------------------|
| Snapshot       | ₩120/GB               | * Rate calculation on the prorated daily basis |
| Image          | ₩120/GB               | when deleted in the middle of the month        |

#### 6. MS-SQL Image

(unit: ₩/month, time, VAT excluded)

| Classification        | Monthly Rate(₩/month) | Hourly Rate(₩/hour) | Note                                                |
|-----------------------|-----------------------|---------------------|-----------------------------------------------------|
| MS-SQL 2008<br>R2 ENT | 270,000               | 585                 | Use of WIN2008 KOR R2 ENT operating system required |

ucloud server enables internet business by providing powerful network environment on shared Gigabit network basis and rate of use is charged as meter rate according to transmission amount (GB) of public network. In general, transmission of 50GB for development and internal test can be used for free.

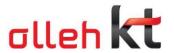

# 1.3 Supplementary service package

| Supplen     |                     | mentary service | Functions                             | Release       | Note                  |
|-------------|---------------------|-----------------|---------------------------------------|---------------|-----------------------|
|             |                     |                 |                                       | schedule      |                       |
| Server (VM) | Management on Cloud | VPX (LB)        | Load balancing on server resources    | Released      |                       |
|             |                     | Monitoring      | VM performance monitor, Error event   | Released      |                       |
|             |                     |                 | management such as WAS, DBMS, etc.,   |               |                       |
|             |                     |                 | access control and user management    |               |                       |
|             |                     | Scale           | Change product without terminating    | Not scheduled |                       |
|             |                     | Up/down         | Cloud Server (VM) in use              |               |                       |
|             |                     | Snapshot        | Saving image material for Backup      | ′12. 03       |                       |
|             | Se                  | Web firewall    | User authentication, access control,  | Released      |                       |
|             | Security            |                 | trace feature, blocking information   |               |                       |
|             | Ψ.                  |                 | leakage                               |               |                       |
|             |                     | RVM F/W         | Providing source IP and port-based    | ′12. 02       |                       |
|             |                     |                 | access control                        |               |                       |
|             |                     | IPS (IDS)       | Detecting and blocking external       | ′12. 1Q       |                       |
|             |                     |                 | trespassing                           |               |                       |
|             |                     | Server vaccine  | Management on virus/worm/spyware      | Not scheduled | Customers' direct use |
|             |                     |                 |                                       |               | available             |
|             |                     | DB encryption   | Coded solution for enhancing security | Not scheduled | Customers' direct use |
|             |                     |                 | such as customer information, etc.    |               | available             |
|             |                     | VPN             | Virtual access to internal network    | Not scheduled | Hybrid service        |
|             |                     |                 | from outside                          |               |                       |

Functions provided with no charge in case of requesting supplementary service of 1), 2) and 3)

- Creation / Management of Custom Template
- Data Encryption
- SW-based Firewall
- SW-based Load balancing

| Classificatio | Basic charge | Usage-based rate                                                    |
|---------------|--------------|---------------------------------------------------------------------|
| n             |              |                                                                     |
| Auto          | ₩5,000/month | Cloud server, storage (calculation on the prorated daily basis with |
| Scaling       |              | no-stipulation standard)                                            |
| Auto          | ₩5,000/month | Cloud storage (calculation on the prorated daily basis with no-     |
| Recovery      |              | stipulation standard)                                               |
| Auto DR       | ₩30,000/mont | Cloud server, storage (calculation on the prorated daily basis with |
|               | h            | no-stipulation standard)                                            |

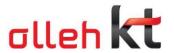

|                  |                                                          | Network (Charged over 300GB : ₩100/1G) |                  |           |               |                             |               |         |          |  |
|------------------|----------------------------------------------------------|----------------------------------------|------------------|-----------|---------------|-----------------------------|---------------|---------|----------|--|
| Monitoring       | 1,2vcore<br>₩4,000/month<br>Free-of-charge<br>over 4core | None                                   |                  |           |               |                             |               |         |          |  |
| Snapshot         | Reserve                                                  | (unit: ₩/GB, month, VAT excluded       |                  |           |               | AT excluded)                |               |         |          |  |
| ·                | capacity-<br>based                                       | Classification                         | Saving<br>Charge |           |               | Note                        |               |         |          |  |
|                  | charging                                                 |                                        | ∀                | ₩120/GB   |               | Saving charge calculated on |               |         |          |  |
|                  |                                                          |                                        | \                | ₩120/GB   |               | the prorated daily basis    |               |         |          |  |
| Load<br>balancer | Classified depending on                                  | Classificatio<br>n                     | 10               | 00Mbp 3   |               | 300Mbp 500Mbps              |               | Mbps    | 1Gbps    |  |
|                  | stipulation<br>period and<br>capacity                    | One-year 24                            |                  | 10,000    | 650,000       |                             | 1,000,00      |         | 1,700,00 |  |
|                  |                                                          | Non-<br>stipulation                    | 30               | 00,000    | 80            | 0,000                       |               | 00,00   | 2,000,00 |  |
|                  |                                                          |                                        |                  |           |               |                             |               |         |          |  |
| Web              | Classified                                               | monthly Single                         |                  |           |               |                             |               |         |          |  |
| firewall         | depending on                                             | rate                                   |                  | 2001      | N             | 300N                        | И             | 500M    | 700M     |  |
|                  | stipulation                                              | one-year                               |                  | 250,00    | $\rightarrow$ | 350,00                      | $\overline{}$ | 500,000 | 600,000  |  |
|                  | period,                                                  | Non-stipulati                          | on               | 320,00    | 00            | 450,00                      | 00            | 650,000 | 780,000  |  |
|                  | capacity and                                             | monthly rate                           |                  | Dual      |               |                             |               |         |          |  |
|                  | dualization                                              |                                        |                  | 200M      |               | 300M                        |               |         |          |  |
|                  |                                                          | one-year                               |                  | 1,000,000 |               | 0 1,450,000                 |               | 0       |          |  |
|                  |                                                          | Non-stipulati                          | on               | 1,300     | ,000          | 1,88                        | 80,00         | 0       |          |  |
|                  |                                                          |                                        | on               | 1,000     | ,000          | 1,45                        | 50,00         | _       |          |  |

# 2. Introduction and membership of ucloud biz portal

# 2.1 Membership registration

Log in to olleh ucloud biz Portal. http://ucloudbiz.olleh.com/en-us/

Log in if you are already a member of olleh ucloud biz Portal. Otherwise, request membership.

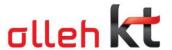

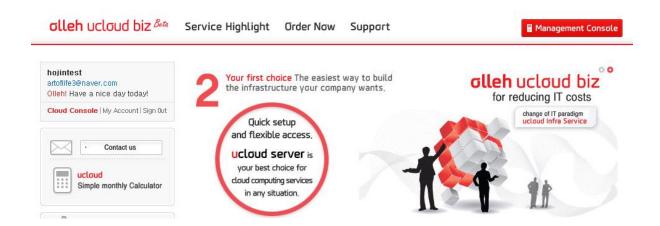

After you enter user information for joining olleh ucloud biz Portal, authentication mail will be sent to the typed email.

Check authentication mail on your email account and click Check Authentication button. Then user authentication and membership registration procedures are completed.

# Register olleh ucloud biz

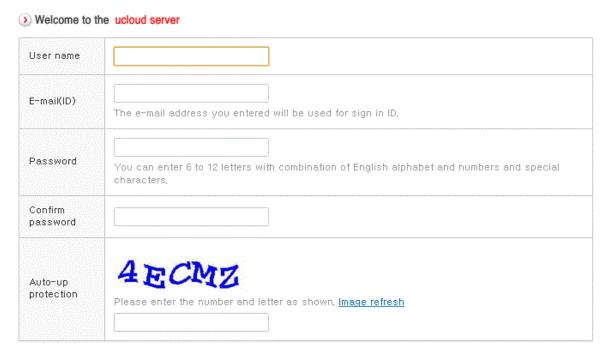

#### 2.2 Request service

You should subscribe products to use KT Cloud Computing.

You can access to KT ucloud Console by product subscription.

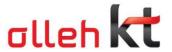

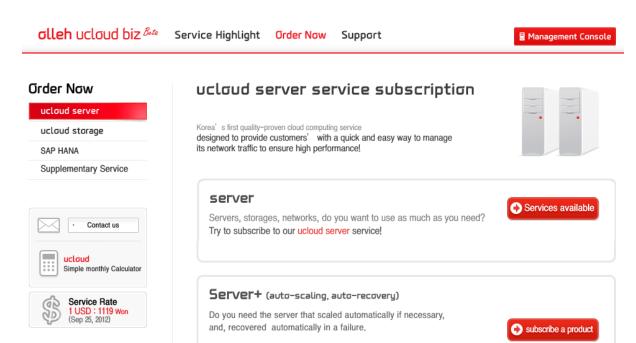

You should subscribe products to use KT Cloud Computing.

You can access to KT ucloud Console by product subscription.

Procedures for product subscription consist of 4 stages of Consent to agreement, Enter Information, Enter Payment Information and Request/Completion.

#### 2.2.1 Consent to agreement

# ucloud server service subscription

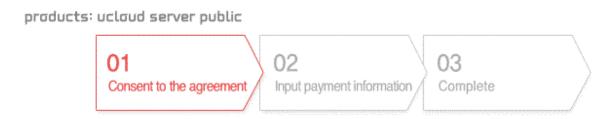

#### 2.2.2 Enter Payment Information

Enter payment information for billing after service use. There currently are four options for payment; (1) credit card, (2) giro, (3) charge added to phone bill, and (4) automatic withdrawal. Credit card authentication is required if a customer intends to pay with credit card. Billing address should be accurately entered for payment through giro. If a customer fails to receive giro and to make payment on time, service use is restricted. Authentication on telephone number to which rate is added is required. In case of automatic withdrawal, authentication on account number is

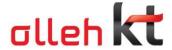

required and payment is made on 22nd of each month (deferred payment).

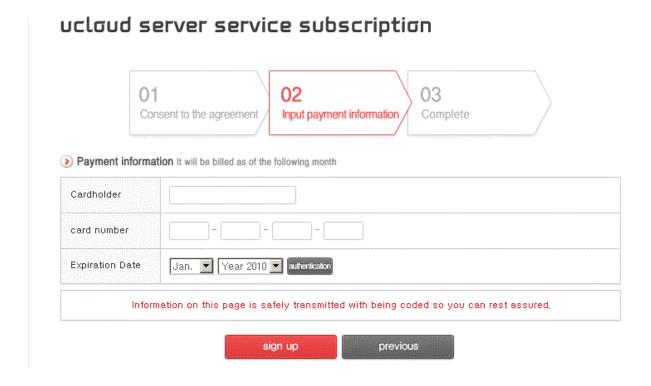

# 2.2.3 Request/Completion

You can access to cloud console upon request completion.

# uclaud server service subscription

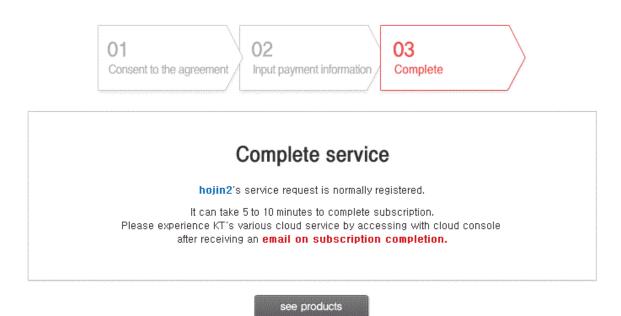

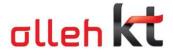

#### 2.3 Membership withdrawal

Membership withdrawal is processed on My Page-> Leave a membership.

Please note that a customer's service is deleted upon membership withdrawal. All service in use should be deleted and subscriptions be terminated before requesting membership withdrawal.

# Leave a membership

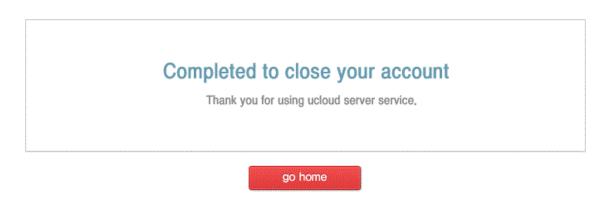

- 3. How to request product
- 3.1 How to request ucloud server

Management console->Current State of Service->Request cloud server for requesting cloud server.

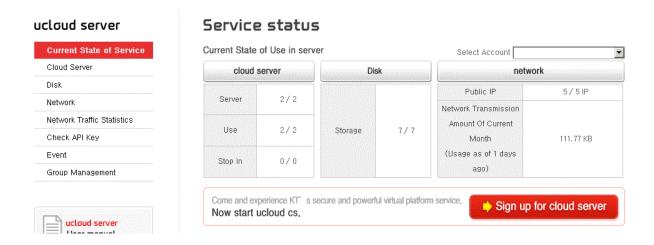

On pop-up for requesting cloud server, set stipulation and location where server will be created. Select the number of vCore, memory size and Storage Size operating system S/W later on. Name the server for easy maintenance and check its duplication.

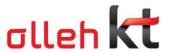

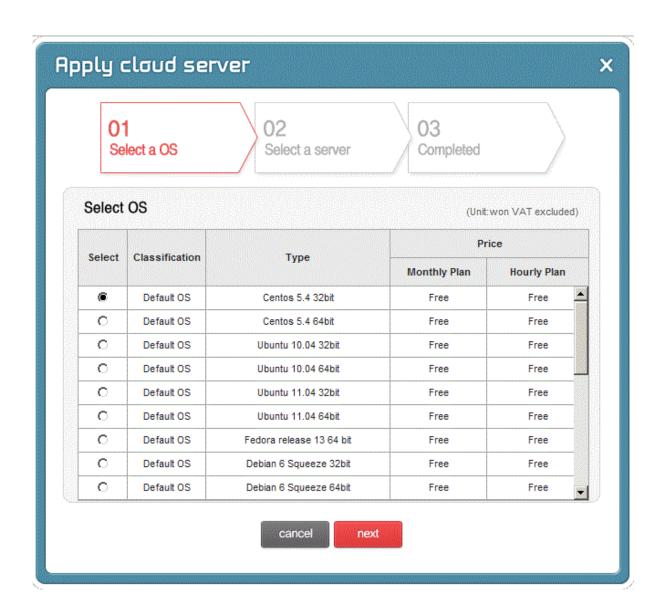

Customers whose request for service is completed can access to cloud console and check major events and current state of service that they are use including cloud server, storage, network, etc.

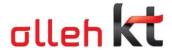

# 3.2 Service request completed

Click Request button after checking all requested details. Email for checking request will be sent to your email.

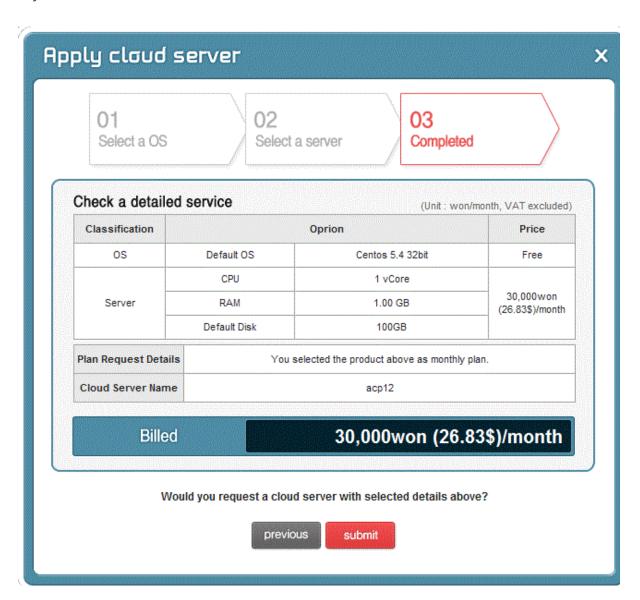

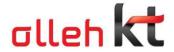

- 4. How to use service
- 4.1 Creating ucloud server
- 4.1.1 How to select Machine Image, Template

Citirx Xen -based virtualization technology is applied to KT cloud.

Machine Image and Template supported on the current version are Window Server 2008 Enterprise 64 bit for Window and CentOs 5.4, ubuntu, debian and fedora for Linux. Machine Image and Template will be additionally provided after optimization and stabilization period.

#### 4.1.2 Create/Start ucloud server

You can check and manage the current state of virtual server you are using and can change composition on cloud server menu. You can also check name of cloud server, operating system a server uses, state, service pack (vCore, memory, storage). Regardless of operating system, remote access enables connection to virtual server through console view.

You can also manage lifecycle of virtual server. Click Start button to start virtual server. You can start virtual server in accordance with selected Machine Image and Template. You can stop, reboot and delete the started virtual server as well.

In addition, you can add IP to virtual server and set Port-Forwarding Rule (detailed explanation on IP additional menu). You can add storage to virtual server, compose and manage it (detailed explanation on storage menu).

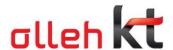

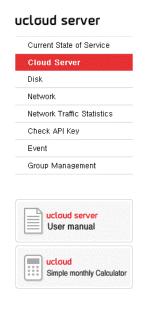

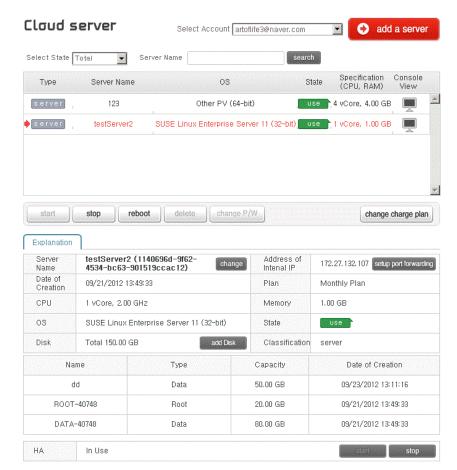

# 4.2 Setting for additional ucloud server

# 4.2.1 Designating Hostname

Public/Private IP address of virtual server is automatically granted from internal DHCP server and you can check on Computing Service->Cloud server.

Name the virtual server to be manageable and not to duplicate with an already registered one.

DNS service is not currently ready on olleh ucloud biz. We are preparing for service release so take advantage of other private DNS service providers until then.

# 4.2.2 How to set Firewall

S/W firewall is provided as an option through Virtual Router. You can set accessible Port and IP through Port Forwarding Rule and source IP Filtering function.

### 4.2.3 How to use VPN

VON service is not currently ready on olleh ucloud biz. Please use OpenSource VPN solution such as Open VPN before service release.

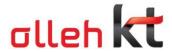

Remote access to virtual server is available by default through console view.

#### 4.3.1 Linux affiliation

Port forwarding setting is required for Terminal access (example: Putty, etc.) Network (number 22 – SSH)

Make access to assigned IP through Port forwarding.

Enter SSH in Connection Type (Port 22).

Click Open.

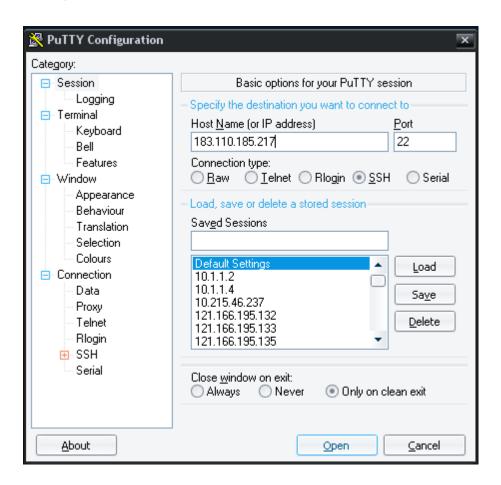

# 4.3.2 Windows affiliation

Procedures for remote access in Windows affiliation are as follows.

Start - Run - Enter mstsc

Access to IP assigned through Port forwarding (Port 3389 is blocked according to KT security policy.)

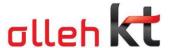

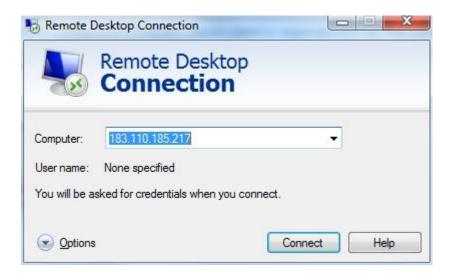

#### 4.4 Termination of ucloud server

You can manage virtual server's lifecycle on Computing Service->Cloud Server menu (Start, Stop, Reboot and Delete). Deleted virtual server cannot be restored after certain time. To change service details of server or assign additional storage, virtual server should be terminated to apply changes.

#### 4.5 Method of additional setting

#### 4.5.1 How to add IP

After you create a virtual server, Virtual Router is created on the virtual server.

Basically, one public IP is assigned to this Virtual Router.

When VM performs internet communication, this IP enables VM to use internet communication.

However, Source NAT is applied to Outbound Traffic of all virtual servers through Virtual Router.

SW firewall, SW NAT and SW Load Balance functions are provided through this Virtual Router.

If public IP is added, it is assigned to this Virtual Router and can be used with setting Port Forwarding Rule on required virtual server.

Guest IP enables communication between VM and your VM provides security with being subject to isolation by VLAN technology.

This Virtual Router cannot directly approach System virtual server.

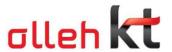

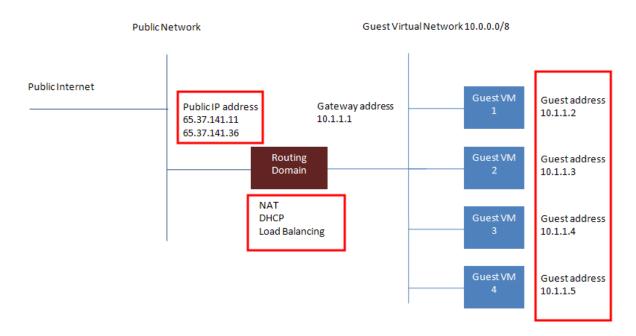

You can check virtual server on which service is provided and assigned IP.

On Port Forwarding Rule setting, you can set Firewall to use service source IP Filtering function on IP assigned to Virtual Router.

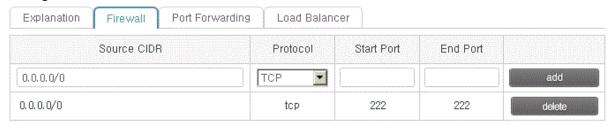

All of traffic is basically blocked and incoming traffic only from the relevant IP by designating Source IP and CIDR is permitted with designated Port range.

Example) In port forwarding of FTP port (number 21), any IP can make access originally but only certain IP can by setting with F/W function.

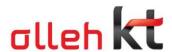

Select Account artoflife3@naver.com

Protocol

top

TCP

add an IF

Source NAT

No

No

No

Yes

change charge plan

Change/Cancel flat rate

Network Type

public

public

public

public

public

Private Port

80

Load Balancer

80

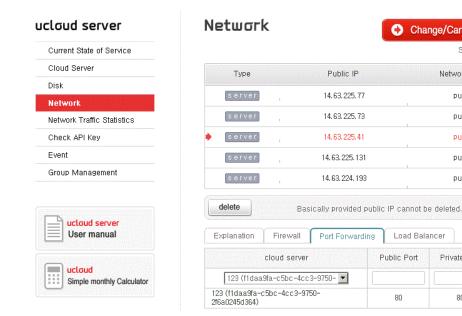

Click Request Additional IP button to add Public IP.

When Public IP available on DHCP server is obtained, conduct mapping on server on which you intend to assign. Port Forwarding Rule can also be set at the same time.

Check all requested details and complete request.

#### 4.5.2 How to add Disk

One root volume exists on virtual server and volume can be attached or detached. You can attach up to six volumes and manage them.

To add volume to virtual server, request additional storage first and connect by selecting server to be attached.

#### 4.5.2.1 Add default disk on Windows

In case of Window, add volume and follow "Control Panel->Management Tool->Computer Management" on operating system of virtual server.

Select "Depository->Disk management" on Computer management and window of "Disk initialization and conversion wizard start" pops up. You can immediately progress.

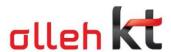

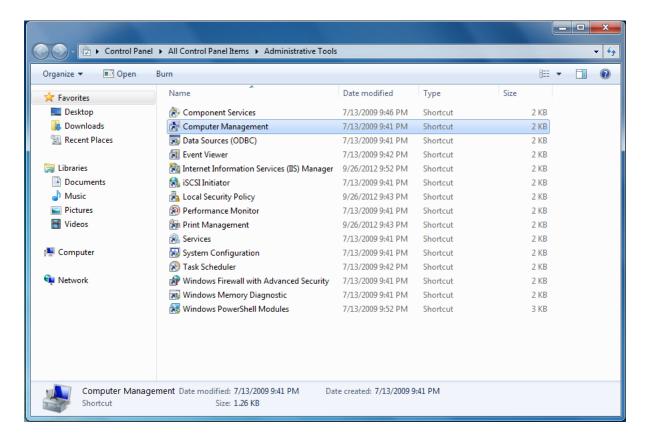

Progress partition creation as the figures below. No specific setting is required in the following procedures.

Set "Partition Format" as follows. Select quick format if possible. You don't have to designate volume label.

Set file system as a format you want.

After completing partition creation and format, you can see the additional volume is recognized as below.

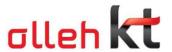

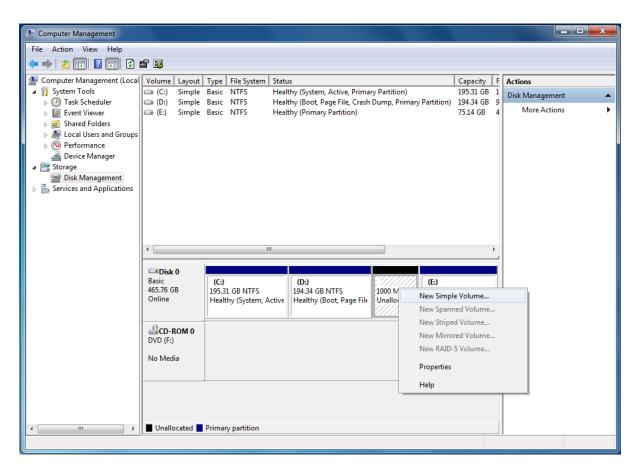

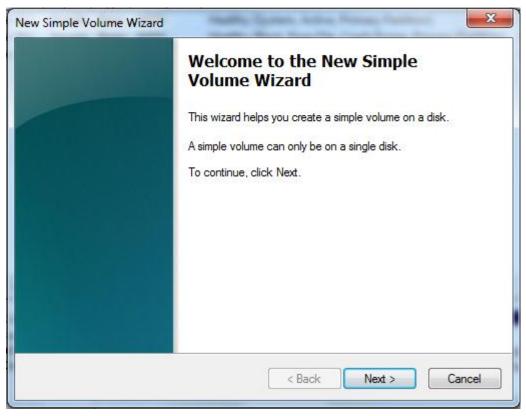

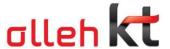

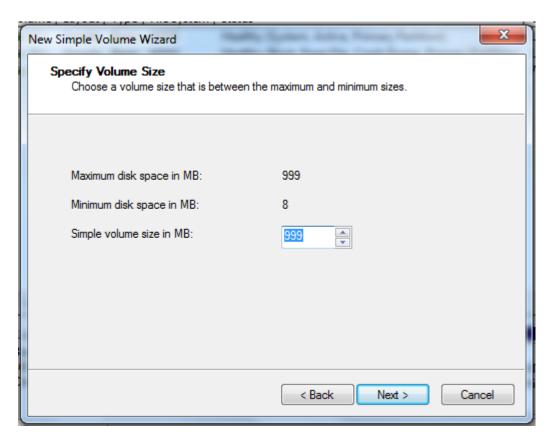

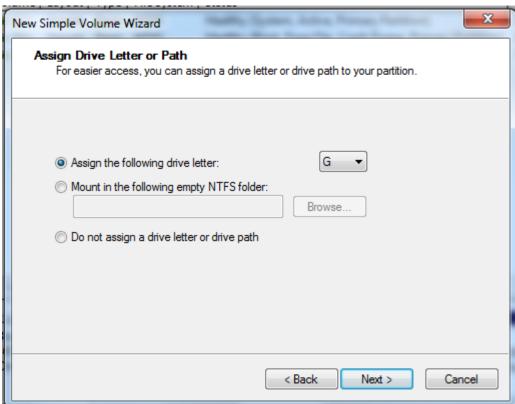

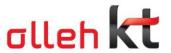

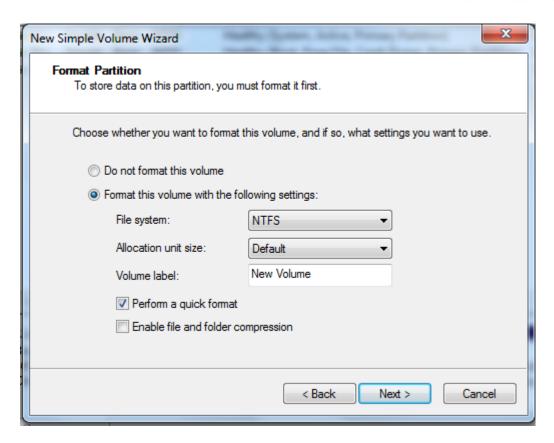

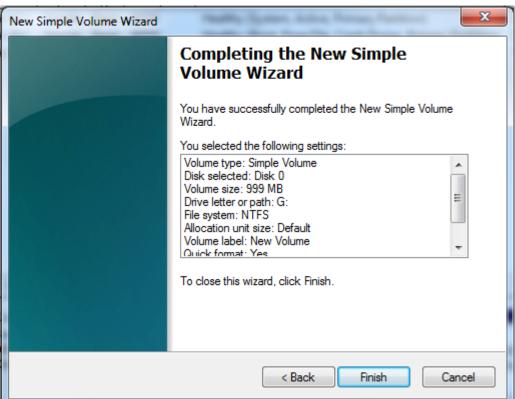

#### 4.5.2.2 Add default disk on Linux

In case of Linux VM, volume to be added requires partition procedures on console.

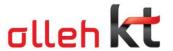

1) Create PV (physical volume)

It is a physical disk. Physical disks should be made a form of PV to make VG and LV on Linux.

2) Create VG (volume group)

It is a volume combining one or more physical disks. All PV should belong to VG. Of course, all of Linux doesn't have to belong.

3) Create LV (Logical volume)

Users read and write files with access to LV. VG belongs to one or more LV. Although files seem continuous for users, PV can actually be written in discontinuous space.

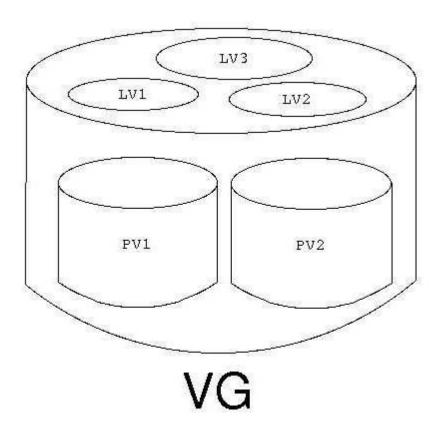

Command for checking Volume attached to VM:

# fdisk -l

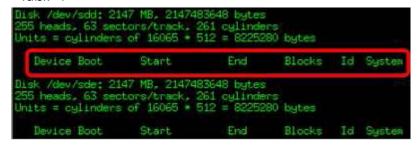

[Figure 5-6] Screen checked through fdisk

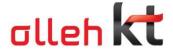

>> /dev/sdd and /dev/sde disks are not assigned.

Creating partition of added disk with Linux LVM

```
root@ /]#fdisk /dev/sdd
Device contains reither a valid DOS partition table, nor Sun, SGI or BSF disklabel Building a new DOS disklabel. Changes will remain in memory only, until you decide to write them. After that, of course, the previous content won't be recoverable.
Warning: invalid flag 0x0000 of partition table 4 will be corrected by w(rite)
Command (m for help): n
Command action
   e extended
p primary partition (1-4)
artition number (1-4): 1
irst cylinder (1-261, default 1):
Using default value 1
Last cylinder or +size or +sizeM or +sizeK (1-261, default 261):
Using default value 261
Command (m for help) t
Selected partition 1
Hex code (type L to list codes): 8e
Changed system type of partition 1 to 8e (Linux LVM)
Command (m for help): w
The partition table has been altered!
Calling ioctl() to re-read partition table.
Suncine disks
Disk /dev/sdd: 2147 MB, 2147483648 bytes
255 heads, 63 sectors/track, 261 cylinders
Units = cylinders of 16065 * 512 = 8225280 bytes
                                       End
   Device Boot Start
                                                                        TH G
/dev/sdd1
                                                         2096451 Se Linux LVM
```

[Figure 5-7] Screen of partition operation with the command of fdisk Create PV with disk created by Linux LVM

```
[root@ /]#pvscan
PV /dev/sda2 VG VolGroupO1 lvm2 [19.88 GB / 0 free]
Total: 1 [19.88 GB] / in use: 1 [19.88 GB] / in no VG: 0 [0 ]
[root@ /]#pvcreate /dev/sdd1]
Physical volume "/dev/sdd1" successfully created
[root@ /]#pvcreate /dev/sde1]
Physical volume "/dev/sde1" successfully created
[root@ /]#pvscan
PV /dev/sde2 VG VolGroupO1 lvm2 [19.99 GB / 0 free]
PV /dev/sde1 lvm2 [2.00 GB]
[PV /dev/sde1 lvm2 [2.00 GB]
Total: 3 [23.87 GB] / in use: 1 [19.88 GB] / in no VG: 2 [4.00 GB]
```

[Figure 5-8] Creating and checking PV Creating PV with the command of #pvcreate

- Creating VG

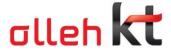

```
root@ / #vgcreate TestVG /dev/sdd1 /dev/sde1
Volume group "TestVG" successfully created
root@ /]#vgdisplay
    -- Volume group
  VG Name
                                        TestVG
  System ID
Format
                                          lvm2
  Metadata Areas
Metadata Sequence No
  VG Access
VG Status
MAX LV
                                         read/write
                                         resizable
  Open LV
                                         0
2
2
3.99 GB
4.00 MB
1022
0 / 0
1022 / 3.99 GB
zRKkOd-fdLS-181R-6FKV-44yn-fZ2Z-bDH9E0
   VG Size
  PE Size
  Total PE
Alloc PE / Size
Free PE / Size
    G UUID
                                                        1vm2 [19.88 GB / 0.0
3 [23.87 GB] / 0
     V /dev/sda2 VG VolGroup01
otal: 3 [23.87 GB] / in use:
```

[Figure 5-9] Screen of VG creation

- Creating LV

```
oot@ /]#lvcreate - 1G -n backup TestVG
Logical volume "backup" created
Troot0 /l*Ivdisplay
    - Logical volume
 LV Name
                              /dev/TestVG/backup
TestVG
 VG Name
LV UUII
                              OF4KIL-zsfu-GhLR-Of9A-Wuyw-LSnQ-4WVulk
  LV Write Access
                              read/write
                              available
O
 LV Status
 # open
LV Size
                              1.00 GB
256
 Current LE
 Segments
Allocation
                              inherit
                              auto
256
253:2
 Read ahead sectors
 - currently set to
Block device
```

[Figure 5-10] Screen of LV creation

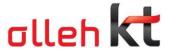

# Creating file system

[Figure 5-11] Screen of file system creation

- Mount after creating /backup folder

```
[root8 /]*mkdir /backup
[root8 /]*ls
backup boot dev home lost+found wisc net proc root selinux srv tmp var
bin cdrom etc lib media met opt RaidTest sbin sjhyb sys usr
[root8 /]*mount /dev/TestVG/backup /backup/
[root8 /]*mount
/dev/mapper/VolGroup01-LogVolOO on / type ext3 (rw)
proc on /proc type proc (rw)
sysfs on /sys type sysfs (rw)
devpts on /dev/pts type devpts (rw,gid=5,mode=620)
/dev/sda1 on /boot type ext3 (rw)
tmpfs on /dev/shm type tmpfs (rw)
/dev/md4 on /RaidTest type ext3 (rw)
none on /proc/fs/vmblock/mountPoint type vmblock (rw)
sumrec on /var/lib/nfs/rec pipefs tupe rpc pipefs (rw)
/dev/mapper/TestVG-backup on /backup type ext3 (rw)
[root8 /J**]
```

[Figure 5-12] Screen of mount

- Adding to /etc/fstab (for automatic mount in rebooting)

| <pre>[root@ /]#cat /etc/fstab /dev/VolGroup01/LogVol00 LABEL=/boot</pre> |                                                            | ext3          | defaults<br>defaults                                           | 11     |
|--------------------------------------------------------------------------|------------------------------------------------------------|---------------|----------------------------------------------------------------|--------|
| /dev/TestVG/backup                                                       | /backup                                                    | ext3          | defaults                                                       | 12     |
| devpts<br>sysfs<br>proc<br>/dev/VolGroup01/LogVol01                      | /dev/shm<br>/dev/pts<br>/sys<br>/proc<br>swap<br>/RaidTest | sysfs<br>proc | gid=5,mode=620<br>defaults<br>defaults<br>defaults<br>defaults | 000000 |

[Figure 5-13] Screen of adding fstab

# 4.6 Snapshot/Image service

'Snapshot' saves the current state of VM disk volumes, makes a user return to the saved state of

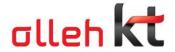

snapshot whenever required and enables creation of image and volume.

'Image' is templates composed by snapshot. It is service enabling new creation of VM with the same state in creating snapshot.

Template means procedures of making 'Snapshot' to 'Image.'

It is limitedly provided to root volume of VM as of now and you can create VM with the same state in creating snapshot by utilizing image made by create snapshot. (Snapshot creation, volume creation by using snapshot and function of volume attach will be provided later.)

#### 4.6.1 Major functions

- 1) 'Snapshot' creation on root volume of ucloud server
- First snapshot on volume is subject to Full snapshot, from second one to Incremental snapshot.
- Full snapshot is again executed on every eighth one in the same volume later on.

Example: 1st time (Full snapshot), 2nd ~ 7th (Incremental snapshot), 8th (Full snapshot),

9th ~ 14th (Incremental snapshot), 15th (Full snapshot) ....

2) User 'image' creation

Image can be created with created snapshot.

3) VM creation with user 'image'

Multiple, identical VM can be created with created image.

4) 'Volume' creation (scheduled)

Volume can be created with created snapshot.

5) VM attach of created 'volume' (scheduled)

#### 4.6.2 Creating snapshot

Go to "Management Console" → "ucloud server" → "Cloud Server" to create snapshot.

After selecting server for snapshot creation, click "Snapshot" button at the bottom right.

\* Warning: Since snapshot is function for backing up VM volume as virtual disk image, contents on memory of VM or on CPU are not saved. It is recommended to perform operations of snapshot creation with stopped VM for stable snapshot creation.

After entering name of snapshot to be created, click OK button.

Since then, creation of snapshot is operated and you can check the results on "My Snapshot" menu.

Upon completion of creation, the state changes from 'Creating' → 'Use.'

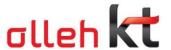

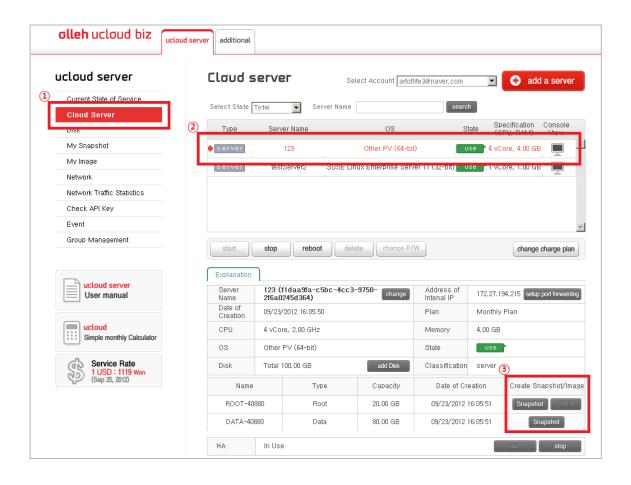

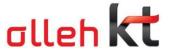

# **Create Snapshot** ROOT-41434's snapshot is created. **Enter Snapshot Name** Snapshot Name \* Only include combination of English alphabet, numbers, '.', '-', and '\_' are enterable with 3-50 letters. For Windows VM created before March 25th of 2012, installation of "ucloudCFG.exe" is needed for stable snapshot/image service before creating snapshot. X Please refer to Product Information > Supplementary Service > Snapshot Guide. cancel confirm **Create Snapshot** It takes approximately 20 minutes on the 10GB basis of actual reserve of volume size. You will be notified via email upon completion. Would you create? confirm cancel

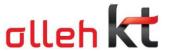

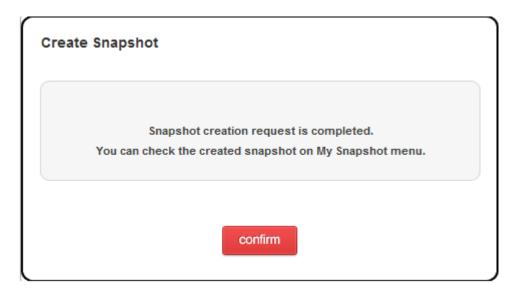

# 4.6.3 Creating user image on created snapshot

You can create user image with created snapshot.

After selecting snapshot to create image and clicking "Creating Image," create user image.

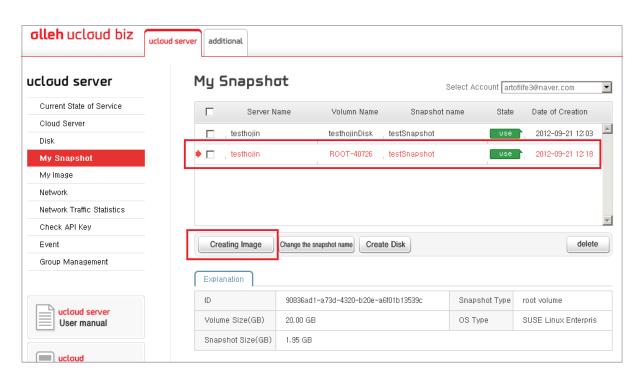

After entering name of image to be used, click OK button.

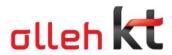

| Create Image |                                                                                                    |  |  |  |  |
|--------------|----------------------------------------------------------------------------------------------------|--|--|--|--|
|              | Image of snapshot testdd is created.  Please enter the name of image.  Include combination of English alphabet, numbers, '.', '-', and '_' erable with 3-32 letters. |  |  |  |  |
| Create Image | confirm                                                                                                    |  |  |  |  |
| Create image |                                                                                                    |  |  |  |  |
|              | It takes approximately 20 minutes on the 10GB basis of actual reserve of volume size , and the completion will be notified via email.                                |  |  |  |  |
|              | Would you create?                                                                                                    |  |  |  |  |
|              | confirm cancel                                                                                                    |  |  |  |  |
| Create Image |                                                                                                    |  |  |  |  |
|              | Image creation request is completed. check the created image on My Image menu.                                                                                       |  |  |  |  |
|              | confirm                                                                                                    |  |  |  |  |

You can check the created image on 'My Image' menu.

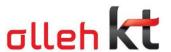

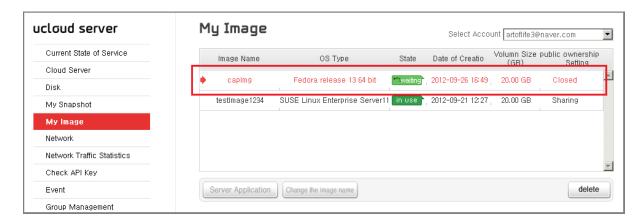

# 4.6.4 Creating VM by utilizing user image

You can create identical VM by using created user image.

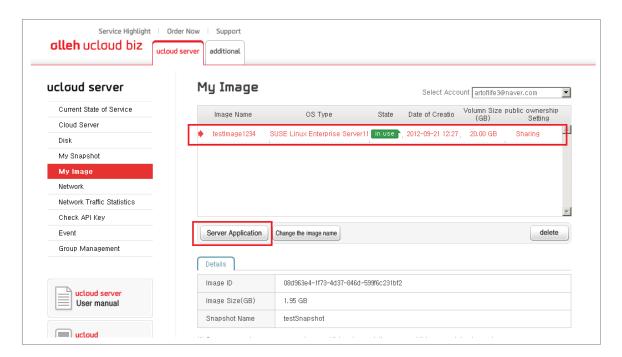

After selecting image on the list of create images to create VM, click "Server Application" button. OS type is selected the same with image type.

Request VM creation by entering server stipulation, server specification and server name.

Subsequent operations of server creation are identical with those of ucloud server creation.

Go to "Cloud Server" page, check creation state of requested VM, and get password for VM returned.

X Although identical VM is created, Private IP and part of VM's config information is subject to change.

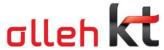

#### Apply cloud server X 02 Select cloudserver Confirm OS spec (VAT excluded) Price Classification Type monthly plan hourly plan SUSE Linux Default OS Enterprise Server11 130000 won/month 217 won/hour SP1 32bit Select server Monthly Plan ← hourly plan (VAT excluded) Select CPU RAM Price(Unit:won/month) **Default Storage** $\circ$ 1 vCore 1.00 GB 100GB 30,000won 0 1 vCore 2.00 GB 100GB 40,000won O 2 vCore 2.00 GB 100GB 60,000won Ö 4.00 GB 100GB 75,000won 2 vCore 0 110,000won 2 vCore 8.00 GB 100GB Ö 4.00 GB 105,000won 4 vCore 100GB O 4 vCore 8.00 GB 100GB 140,000won Ö 4 vCore 16.00 GB 100GB 200,000won 0 8 vCore 8.00 GB 100GB 190,000won 0 8 vCore 16.00 GB 100GB 250,000won

32.00 GB

16.00 GB

32.00 GB

100GB

100GB

100GB

380,000won

350,000won

480,000won

O

O

Ö

8 vCore

12 vCore

12 vCore

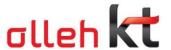

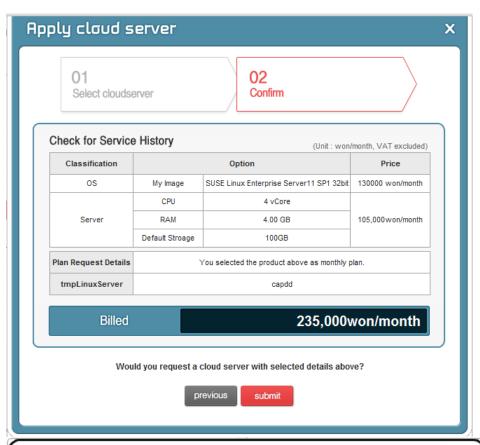

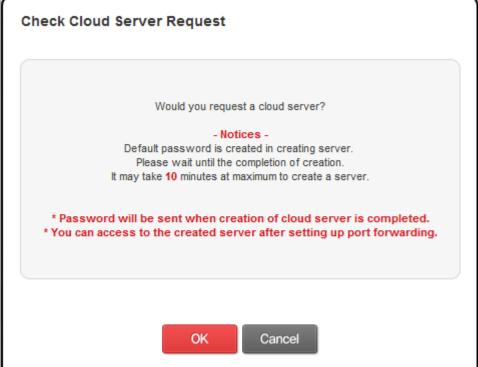

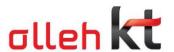

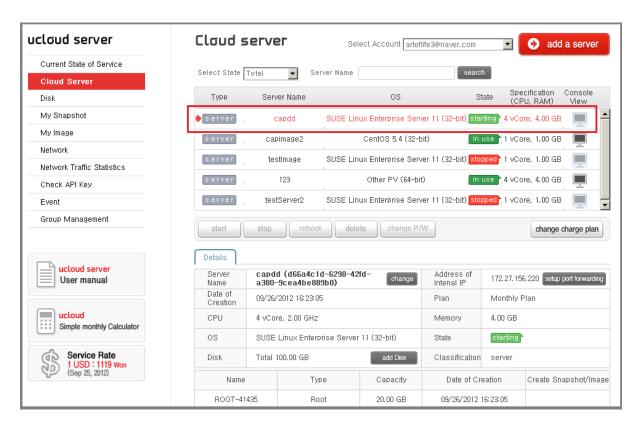

4.6.5 Installing ucloudCFG

4.6.5.1 Download setup file

File name: ucloudCFG.exe

Target OS: Windows 2003/2008(32,64 bit)

Download location : https://ucloudbiz.olleh.com/portal/portal.file.html o ucloud biz web → Customer Center → Library → Other Material

#### 4.6.5.2 Install

① Run "ucloudCFG.exe"

**@**ucloudCFG

X Run Windows 2008(32,64bit) under administrator's authority.

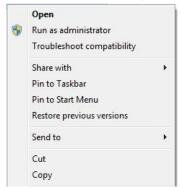

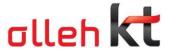

② Select "Next"

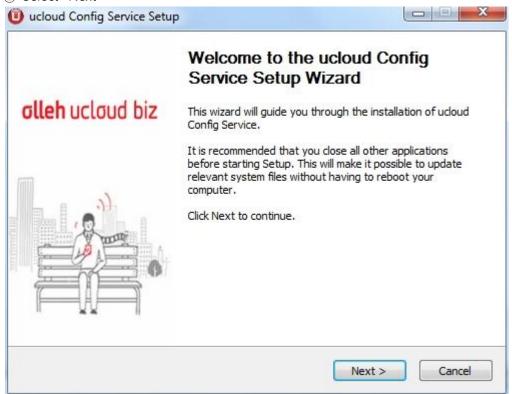

3 Select "Next" (designating installation folder)

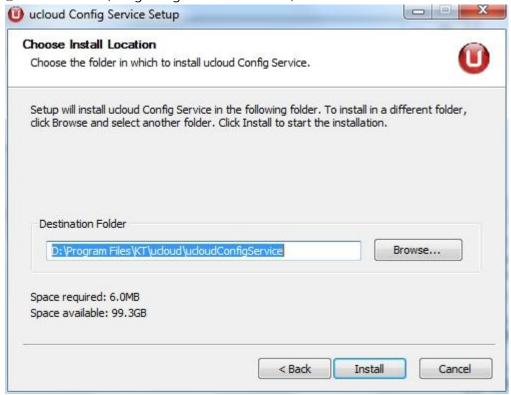

4 Progress installation

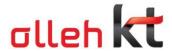

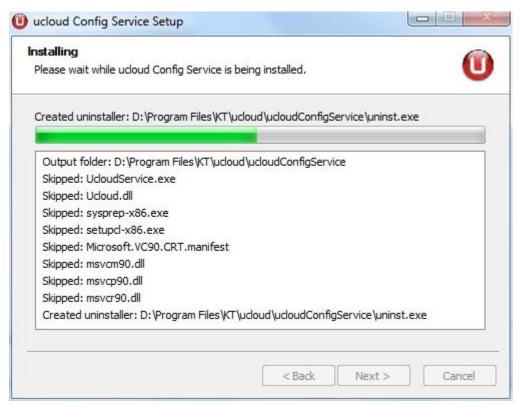

⑤ Completed

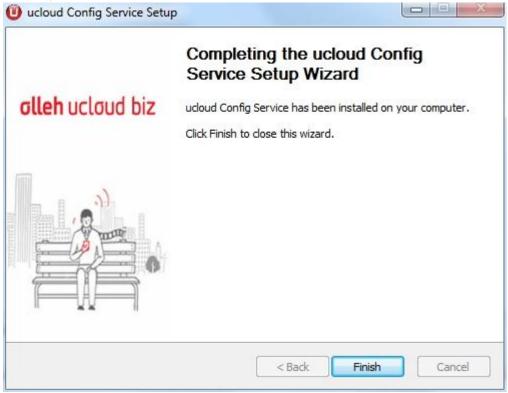

#### 4.6.5.3 Uninstall

① Control Panel > Add/Delete Program

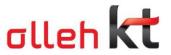

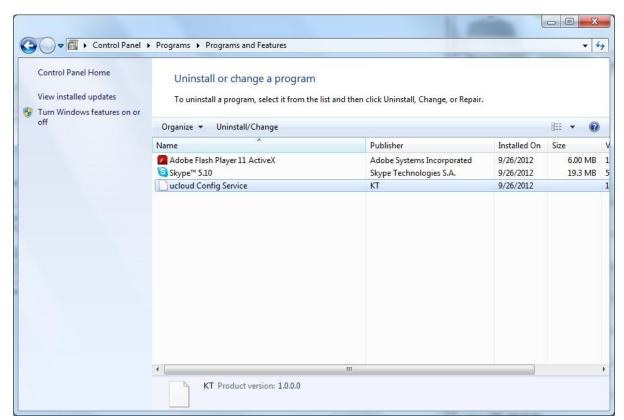

② Select ucloudService Change/Delete

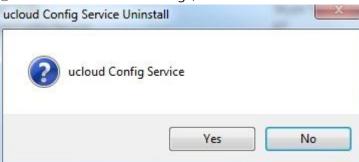

3 Completed

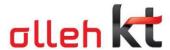

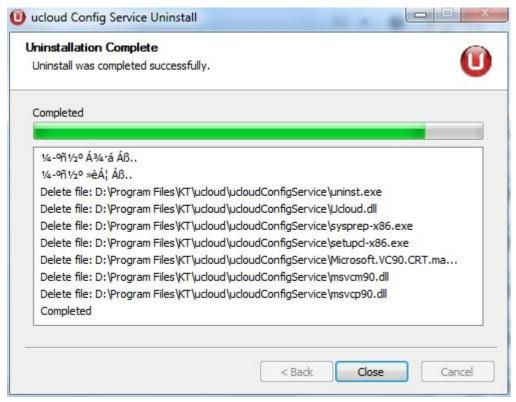

\* Separate users' execution is not required as it is system control service.

#### 5. Terminating service

# 5.1 How to terminate service

Minimum use of ucloud service is one day.

You can cancel service on olleh ucloud biz portal.

You can cancel after one day on requested service.

(Refer to the introduction of olleh ucloud biz portal.)

# 6. Service consulting and inquiry

#### 6.1 Service consulting and error reporting

Service consulting and error reporting with CBT is processed through telephone and bulletin board.

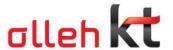

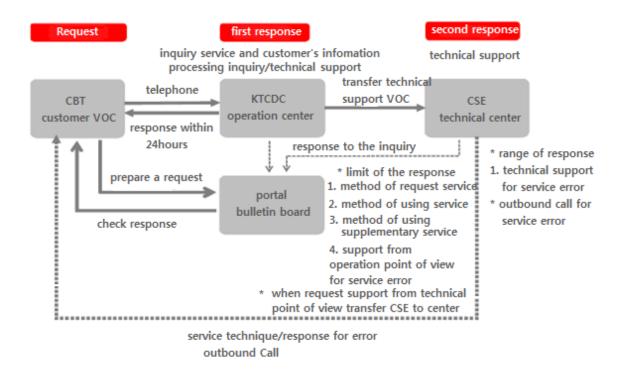

#### 6.1.1 Consulting on bulletin board

You can check response after writing out inquiries and errors on bulletin board of olleh ucloud biz portal. KTCDC operation center and CSE technology center support technical inquiries. You can instantly find answers to your questions on FAQ menu.

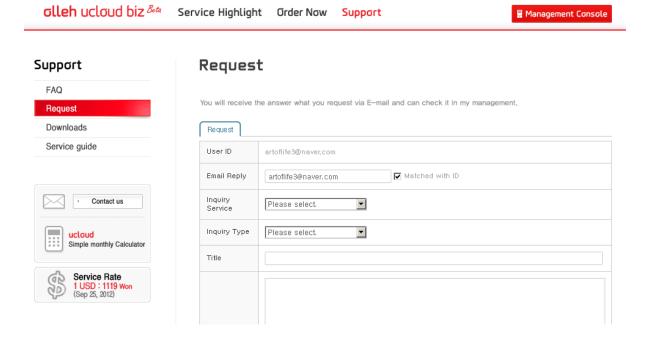

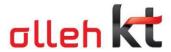

olleh ucloud biz Bota Service Highlight Order Now Support

■ Management Console

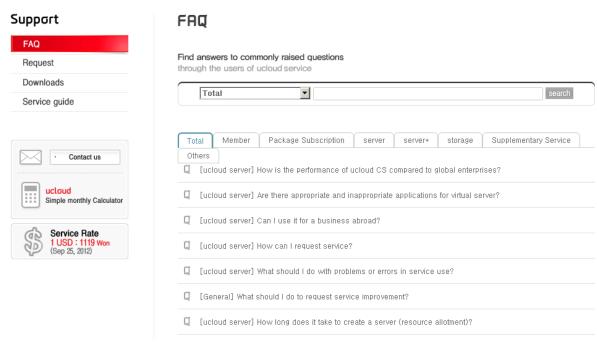

# 6.1.2 Telephone consulting

Customers can get general information on service request through telephone consulting on olleh ucloud biz customer center.

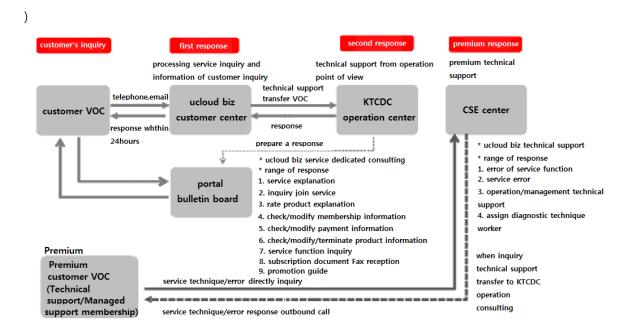

# 6.2 Technical support

Upgraded technical support is provided for customers of Technical support or Managed support.

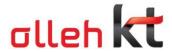

Detailed and immediate consulting and response are available through full-charge professionals of technical support.

# 6.2.1 Telephone consulting

Customers can directly call full-charge professionals of technical support in CSE center and get consulting.

# 6.2.2 Email consulting

Customers can directly send email to full-charge professionals of technical support in CSE center and get responded.